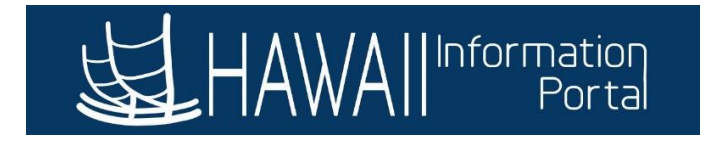

## **Adding a New Position Through Position Management**

This process is used to add a new position on HIP through the Position Management module.

1. Navigate to *NavBar> Navigator> Organizational Development> Position Management> Maintain Positions/Budgets> Add/Update Position Info*

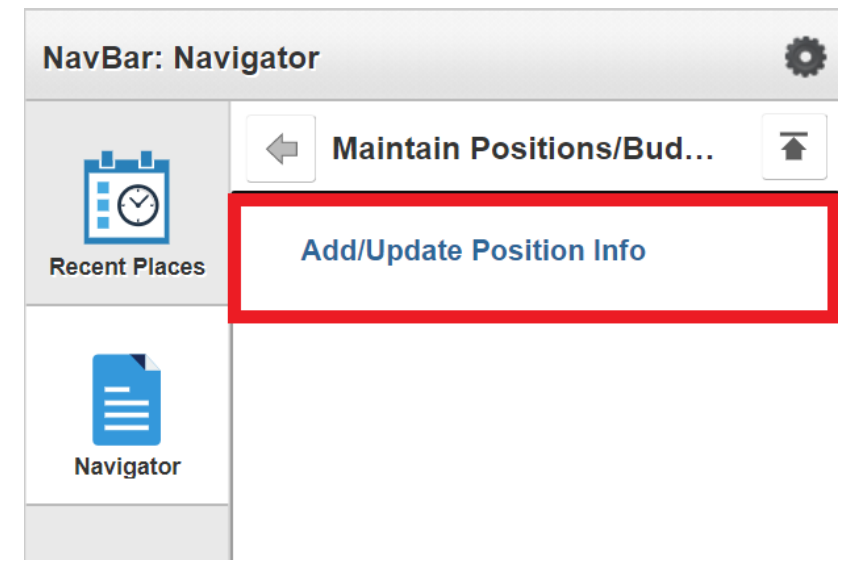

- 2. Click on the *Add a New Value* tab.
	- **Business Unit** should default to your organization (LEG or OHA).

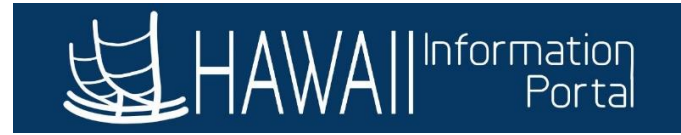

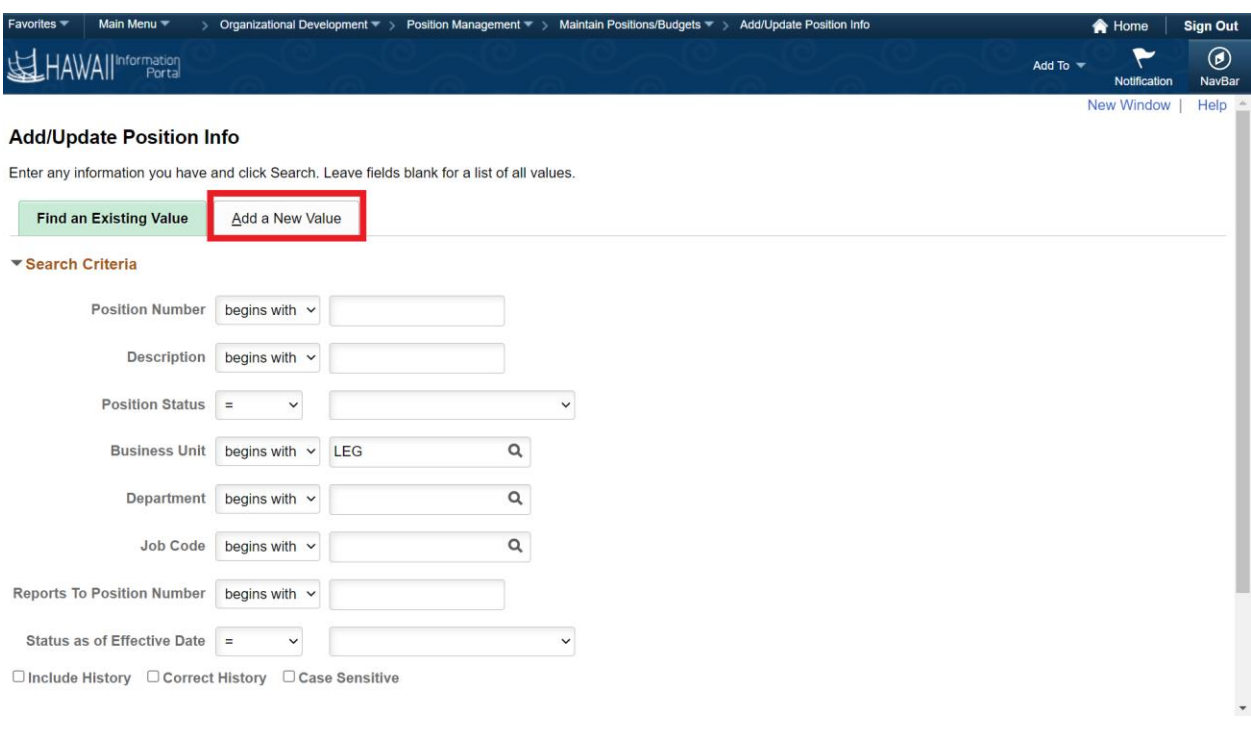

- 3. Enter the new Position Number, then click *Add*.
	- *Note*: To keep records consistent, it is recommended to add position numbers in a sequential order.
	- For LEG positions, position numbers will start with *YXXXXXXX*. The first digit is dependent on what branch of the LEG you are in.
	- For OHA positions, position numbers will start with *0ZXXXXXX*.

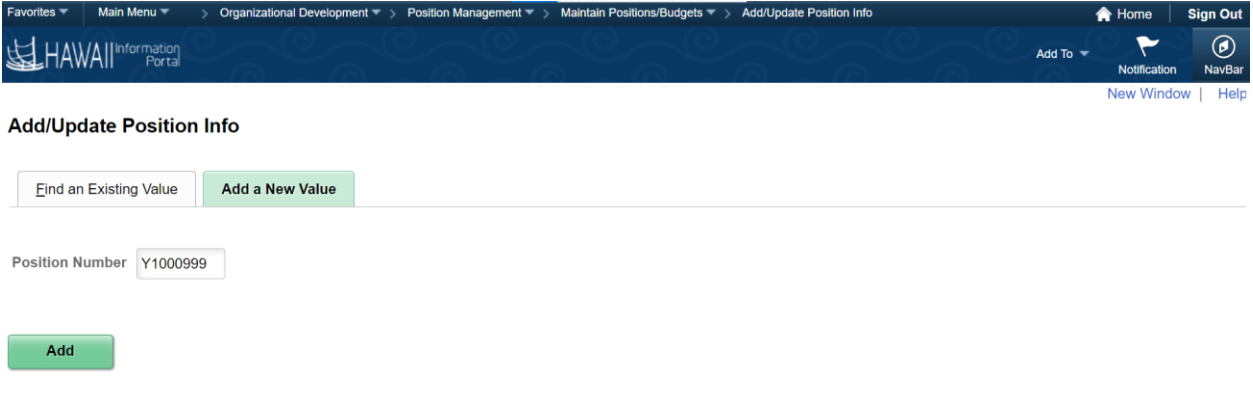

Find an Existing Value | Add a New Value

- 4. Change the Effective Date (in this example, we are using 06/01/2021).
- 5. Insert the Job Code. The *Position Title* and *Short Title* will auto-populate based on the Job Code entered. Feel free to modify this as needed.
- 6. Insert the Union Code.

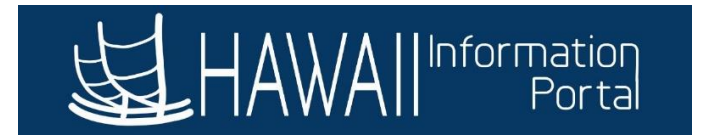

7. Change any other information in the *Job Information* fields as necessary.

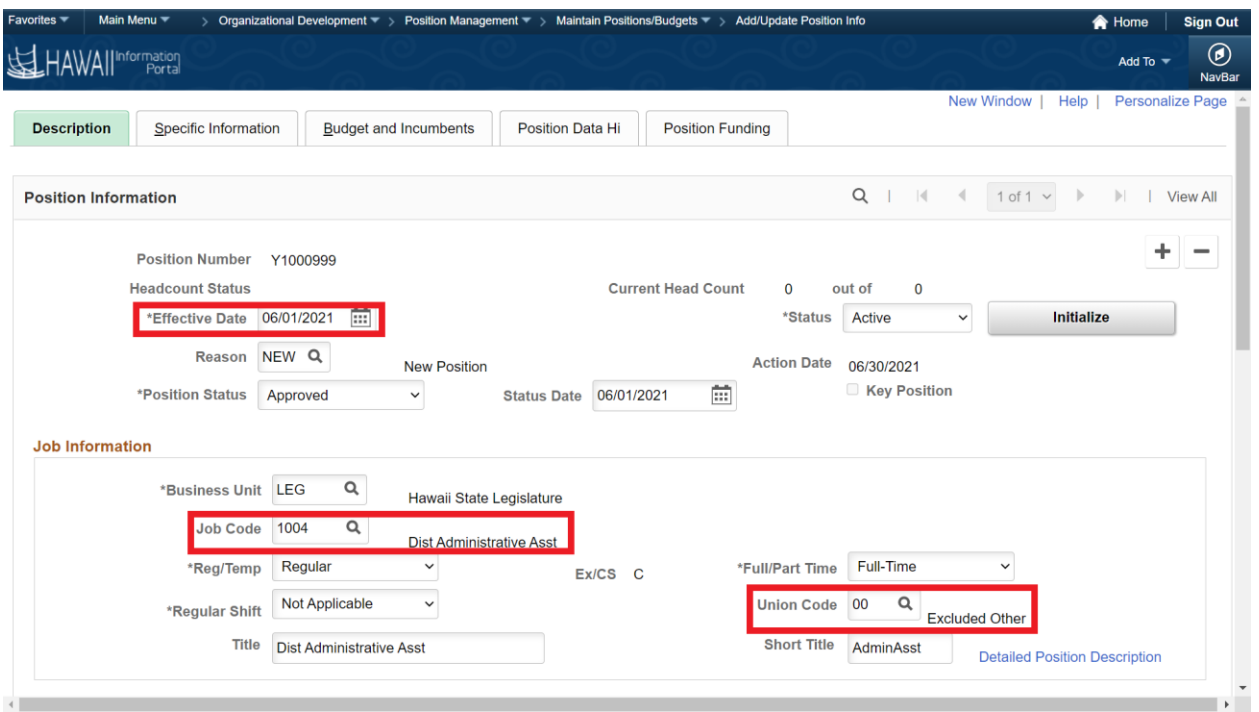

- 8. Enter the *Work Location* information (Department, Company, Location, Reports To).
- 9. Review the *Standard Hours*. Positions will be defaulted to a 40-hours-per-week schedule. Modify the standard hours to fit the number of hours that this position will be expected to work per-week if necessary.
	- The daily hours will update once the Standard Hours is updated.
	- *Note:* This will impact compensation for salaried employees as the FTE will be applied to their compensation.
- 10. Update the FLSA Status as necessary. This status is used for calculation of FLSA Overtime using the FLSA rate.
- 11. Bargaining Unit will be defaulted to '8888'. This value is not used on Job Data.

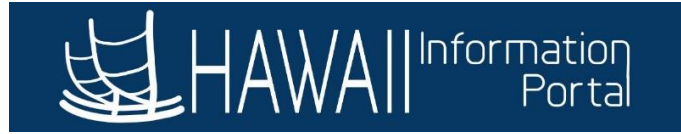

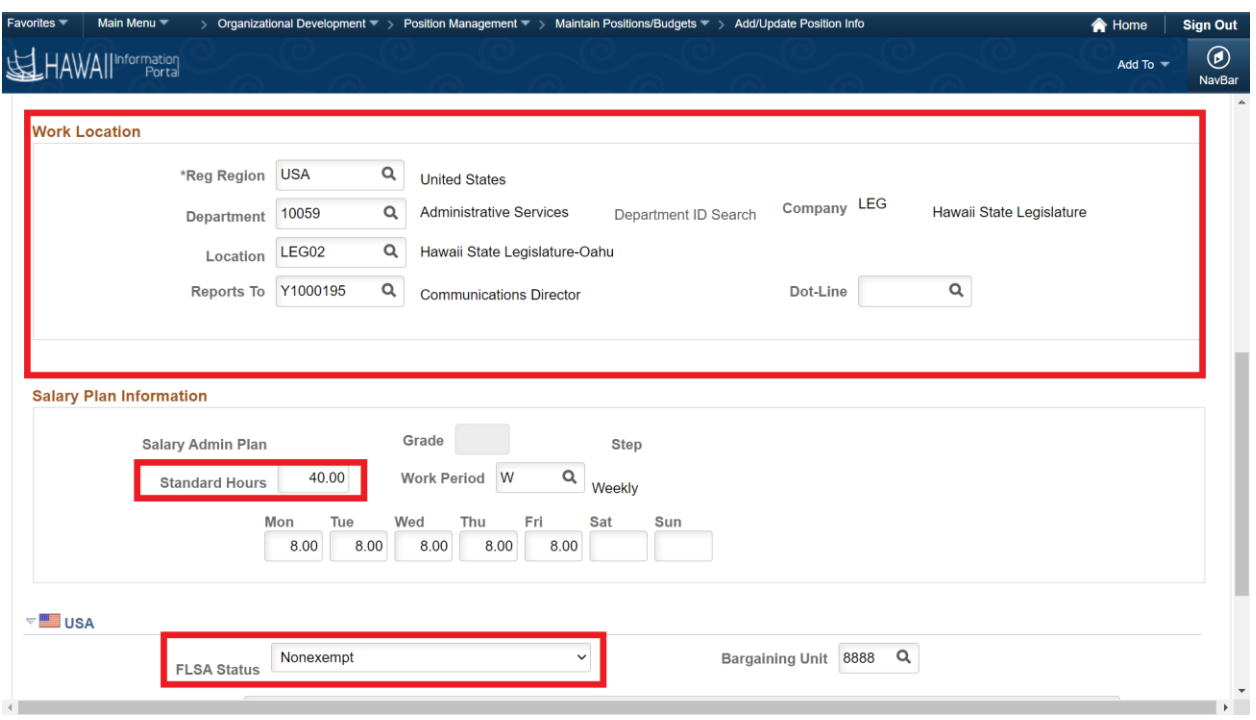

12. Enter a comment if your department needs it for recordkeeping purposes.

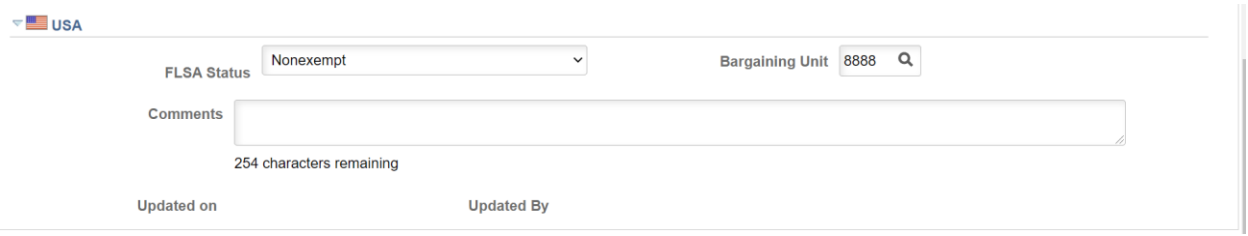

- 13. Navigate to the *Specific Information* tab, scroll down, and modify the *Max Head Count* (if more than 1).
	- *Note*: The *Update Incumbents* box will be unchecked when the position is created. Once an employee is hired into the position, updates to the position should have this box checked to allow position updates to flow to the employee's Job Data.

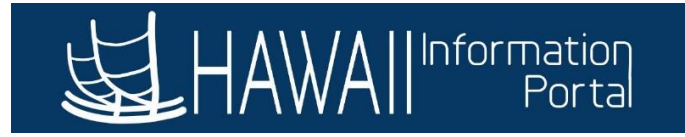

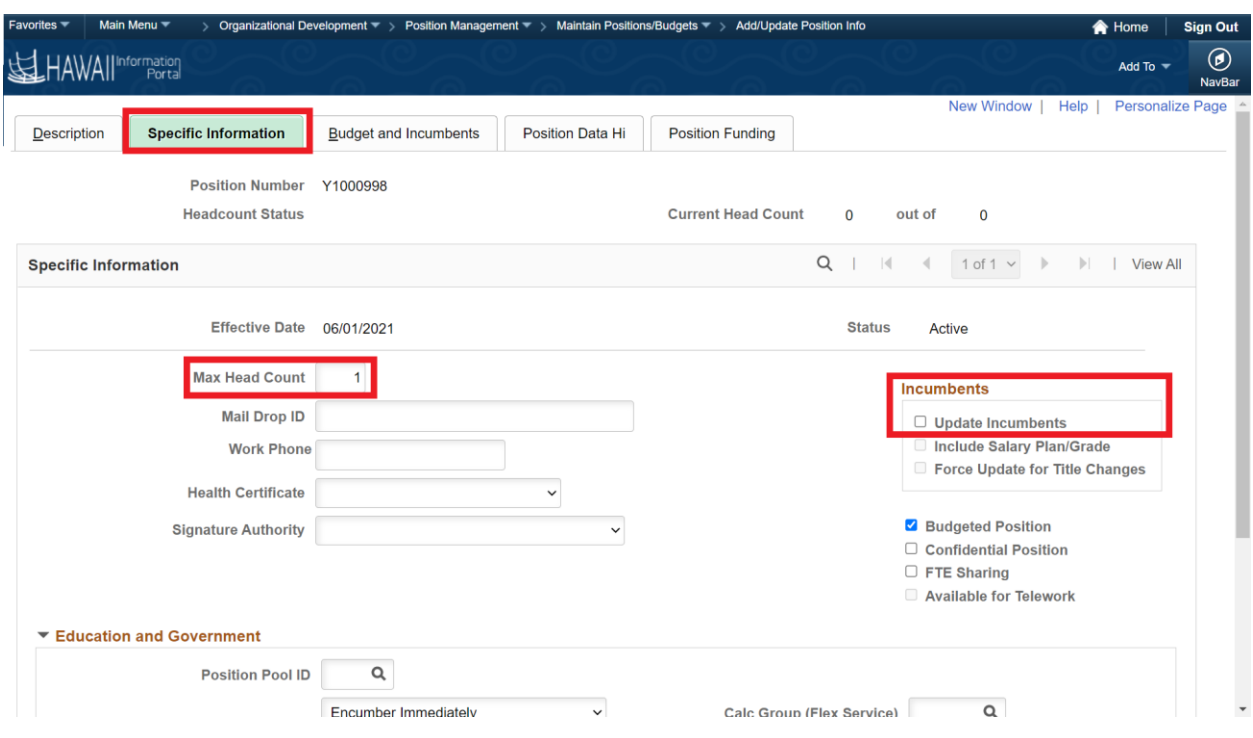

- 14. Scroll down to the *Education and Government* section. Change the following fields to what is shown below.
- 15. Change the *FTE* count to the number of FTEs that will be filling the position and click the *Adds to FTE Actual Count* button.

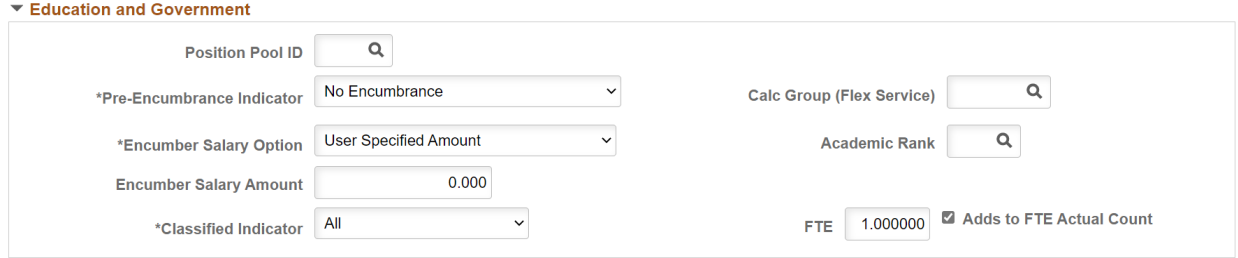

16. Navigate to the *Position Data Hi* tab. If you do not do this step and click Save, you may receive the following error. As a note, this tab is for Executive Branch use, but navigation to this screen at least once when creating the position is required.

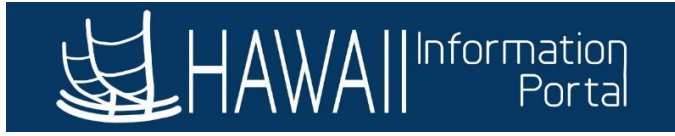

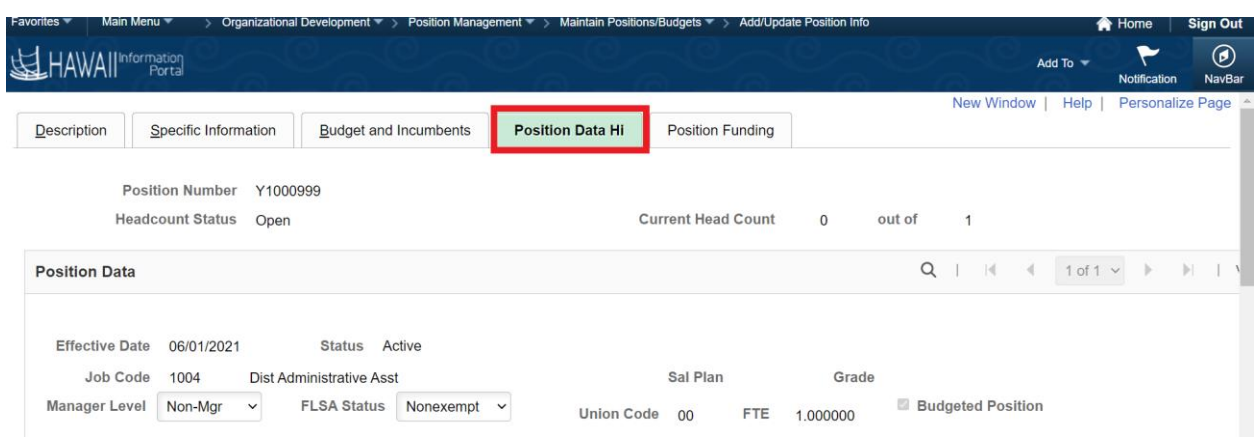

Field is Required: HI\_POSITION\_DAT - BUSINESS\_UNIT (124,64)

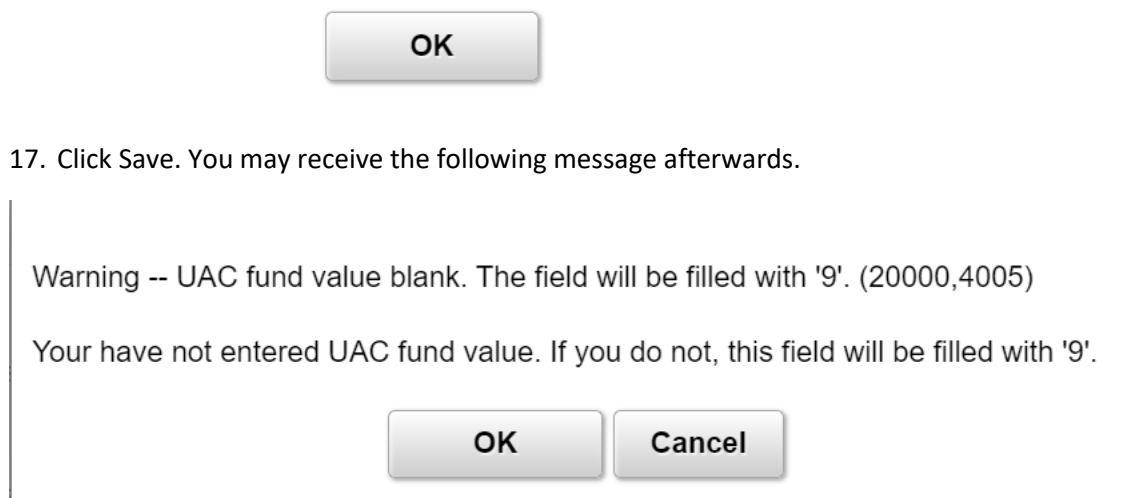